## **MOBIUS QUICK GUIDE – ACCESSING PWC UNIVERSITY**

PWC University has migrated to Mobius. You can find your access to your own assigned learning and learning to explore via the Me tab on the Mobius main landing page.

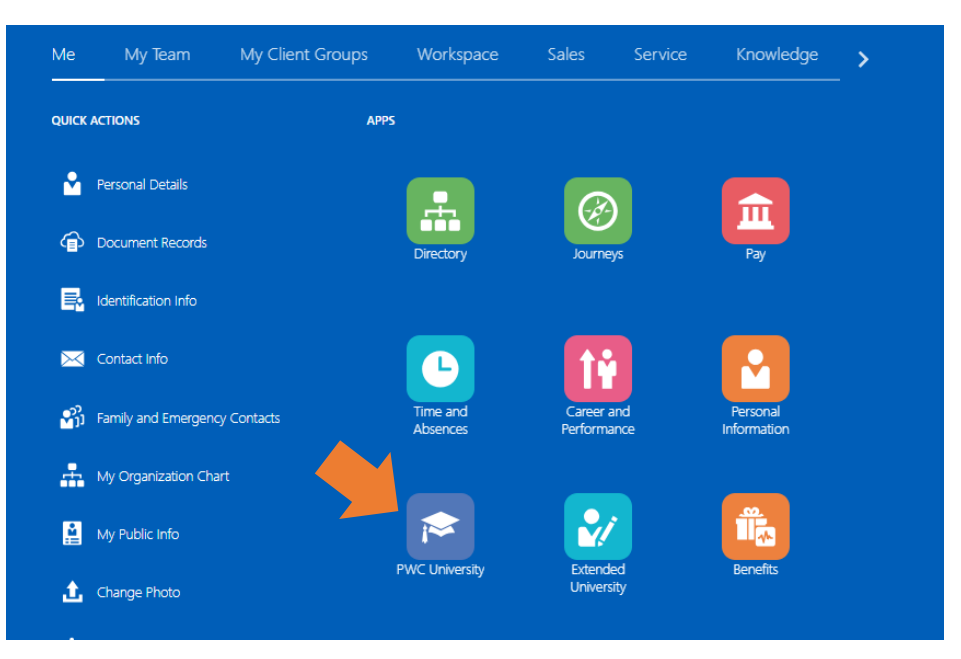

From **Me**, scroll down until you find the **PWC University** icon.

Click on the icon to be taken right into the University.

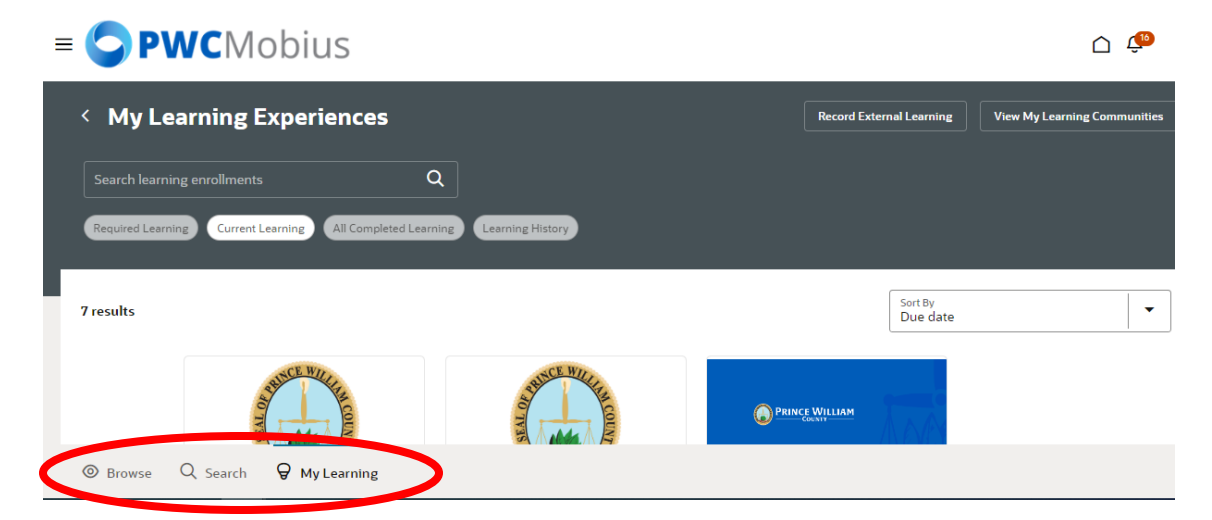

At the bottom of the screen you'll have the option to review any assigned learning, search for courses, or browse the learning catalog. The search bar at the top guides you through the content available in each section.

## **ACCESS VIA QUICK ACTIONS**

You can also access **PWC University** from **Quick Actions**.

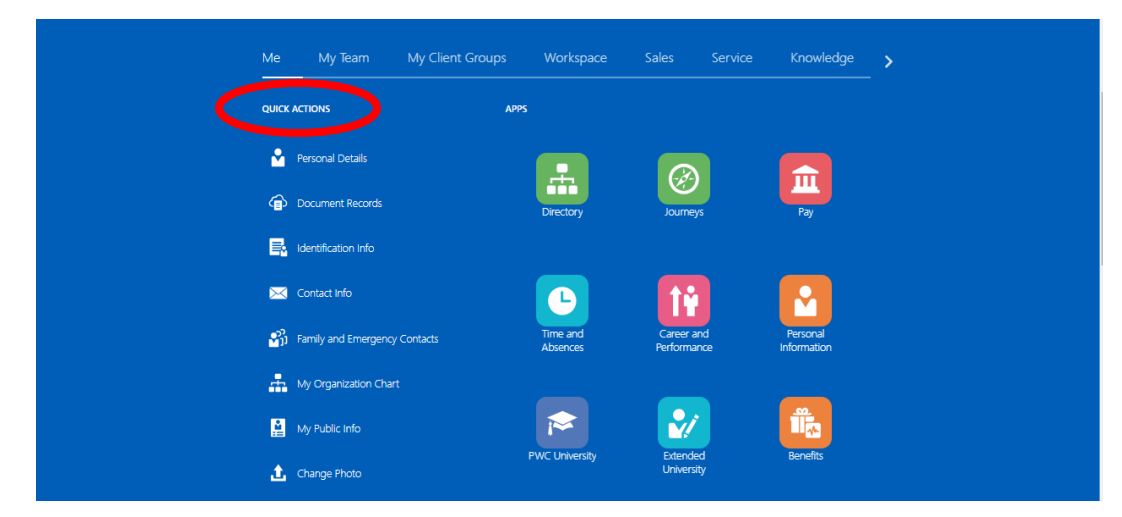

Scroll down until the **Show More** link is available. Click **Show More**.

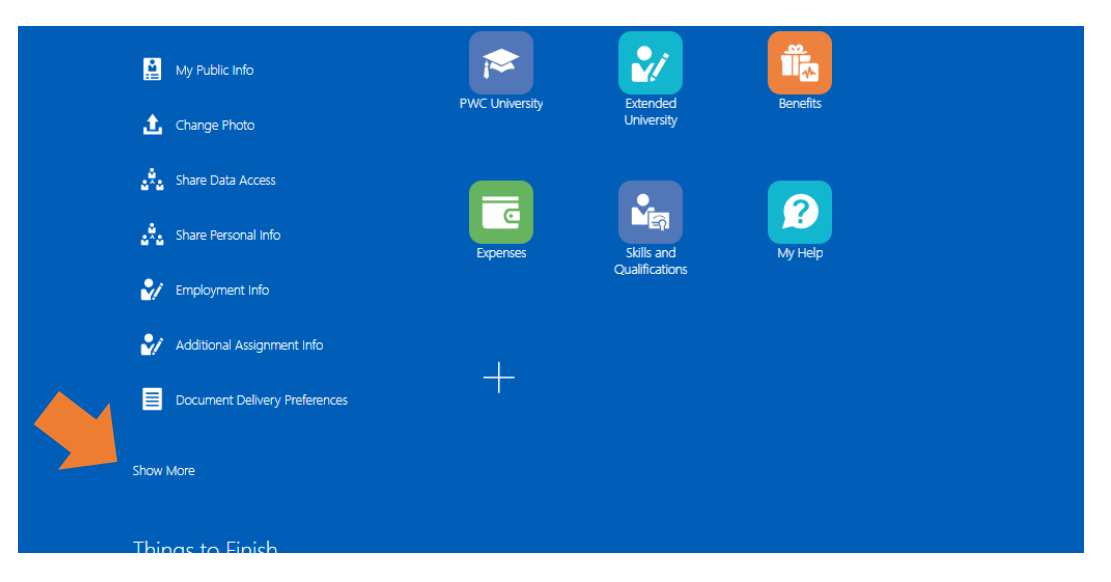

Scroll down to the PWC University sub-heading and select **Current Learning** or **Search Learning Catalog** to jump into the University.

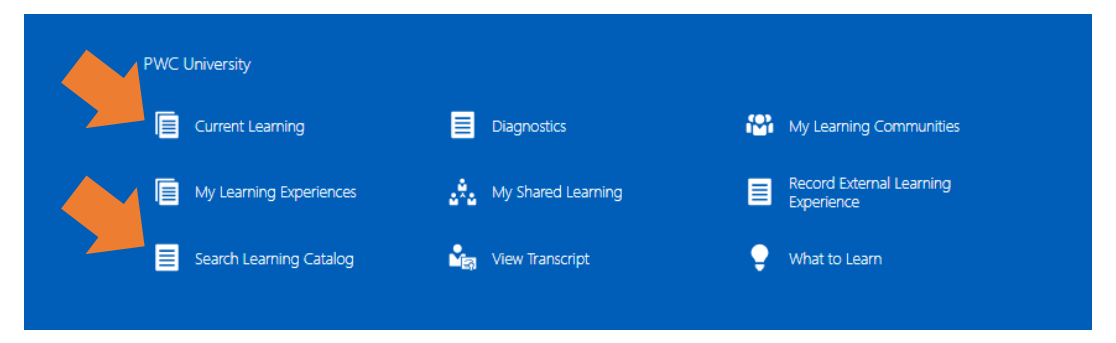